<span id="page-0-0"></span>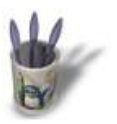

# **I n t r o d u c t i o n**

IfsCompose est un plugin du Gimp qui utilise les fr[act](#page-1-0)[ale](#page-2-0)[s in](#page-3-0)[te](#page-4-0)[rac](#page-5-0)[tiv](#page-6-0)[es](#page-7-0) [afin](#page-8-0) [de](#page-9-0) réaliser des formes géométriques. Vous trouverez ce plugin dans le menu filtre−>rendu−>nature−>IfsCompose.

**Remarques préliminaires** : Dans le tutorial qui suit il vous sera demandé d'effectuer les opérations suivantes : "Déplacement (move)" "Rotation (rotate)/Changement d'échelle (scale)" et "Etirement (strech)". Pour cela, sélectionnez l'opération appropriée en utilisant au choix :

- 1. Le bouton situé sous la zone de travail.
- 2. le menu qui apparaît avec un clic−droit sur la zone de travail.
- 3. Les raccourcis clavier (M/R/S).

Puis cliquez sur l'objet à transformer et tirez pour effectuer la transformation.

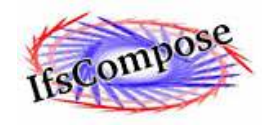

Sommaire

<span id="page-1-0"></span>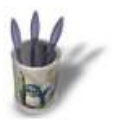

## **E t a p e 1 :**

Créez d'abord une nouvelle image car[rée de 256x2](#page-0-0)5[6, p](#page-2-0)[ar](#page-3-0) [exe](#page-4-0)[m](#page-5-0)[ple](#page-6-0)[. P](#page-7-0)[uis](#page-8-0) [me](#page-9-0)ttez au premier plan du sélecteur couleur un vert moyen (ceci pour faciliter les chose – la couleur de premier plan courante étant la couleur par défaut d'une nouvelle composition dans IfsCompose). Lancez IfsCompose. Si vous aviez déjà créé une image pendant cette même cession de Gimp, cliquez sur "defaults"

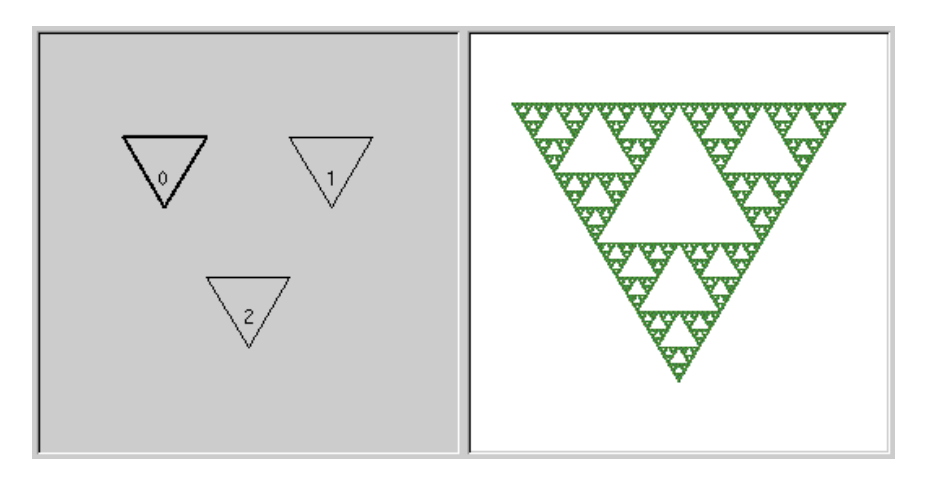

O Page précédente

Sommaire

<span id="page-2-0"></span>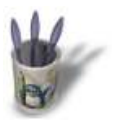

# **E t a p e 2 :**

Maintenant déplacez dans la zone de [travail le trian](#page-0-0)[gle](#page-1-0) c[ent](#page-3-0)[ral](#page-4-0) [ve](#page-5-0)[rs l](#page-6-0)[e h](#page-7-0)[au](#page-8-0)[t, e](#page-9-0)t donnez un mouvement de rotation aux 2 triangles du haut vers l'extérieure. Cela nous donnera approximativement le sommet d'un arbre.

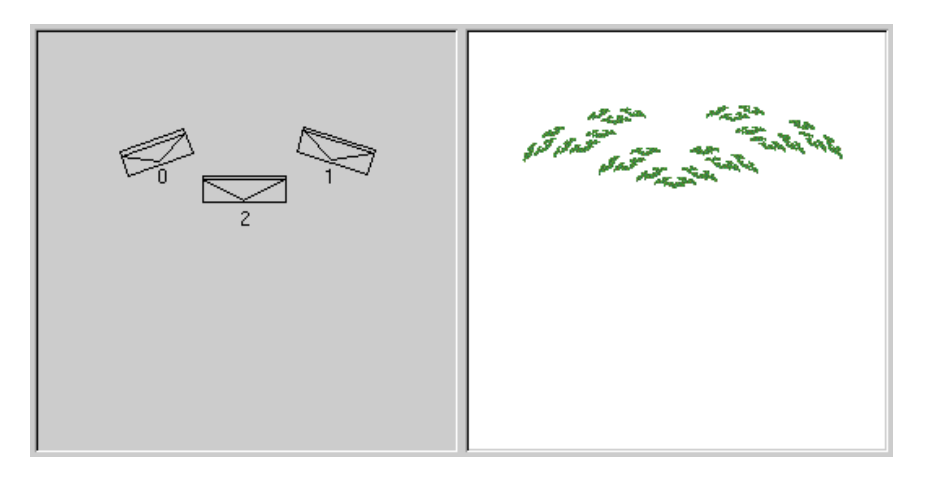

O Page précédente

Sommaire

<span id="page-3-0"></span>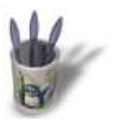

#### **E t a p e 3 :**

Passez la couleur de premier plan da[ns GIMP en m](#page-0-0)[ar](#page-1-0)[ron](#page-2-0) f[onc](#page-4-0)[é.](#page-5-0) [Da](#page-6-0)[ns](#page-7-0) [Ifs](#page-8-0)[Com](#page-9-0)pose cliquez sur "new" pour créer un nouvel élément. Cliquez sur ce nouvel élément pour le sélectionné, et dans l'onglet "color transformation" placez les 2 curseurs ("Scale Hue by" et "Scale value by") complètement à gauche. Cela indique à IfsCompose de ne pas créer de dégradé de couleur lors de la transformation de cet élément. Maintenant, déplacez le nouvel élément vers le bas de la zone de travail, puis étirez le d'environ 2.5 fois par rapport à sa hauteur original (avec "Strech", cliquez et tirez verticalement), puis avec "scale" remettez le à sa hauteur originale (l'élément est maintenant plus étroit).

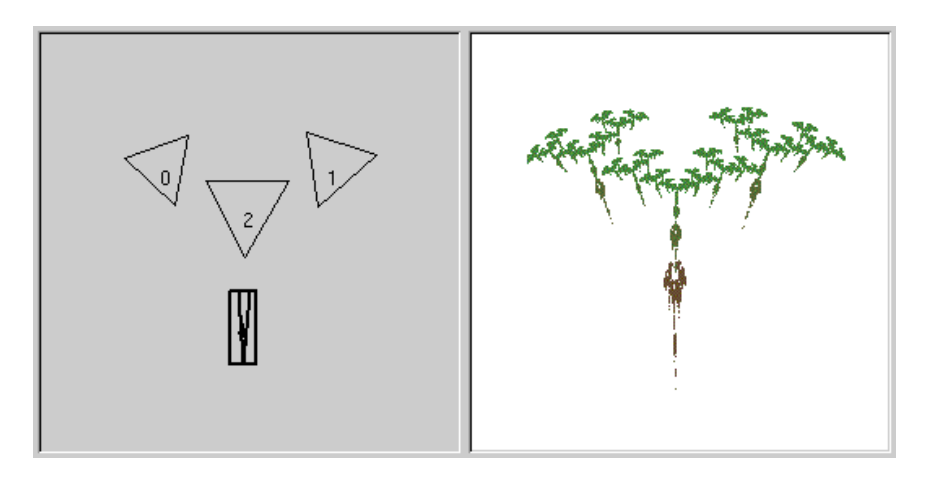

**O Page précédente** 

Sommaire

<span id="page-4-0"></span>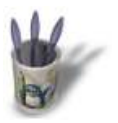

## **E t a p e 4 :**

Répétez l'opération pour les 2 autres [éléments. No](#page-0-0)[us](#page-1-0) [av](#page-2-0)[ons](#page-3-0) [mai](#page-5-0)[nte](#page-6-0)[na](#page-7-0)[nt t](#page-8-0)[ous](#page-9-0) les composants de notre arbre.

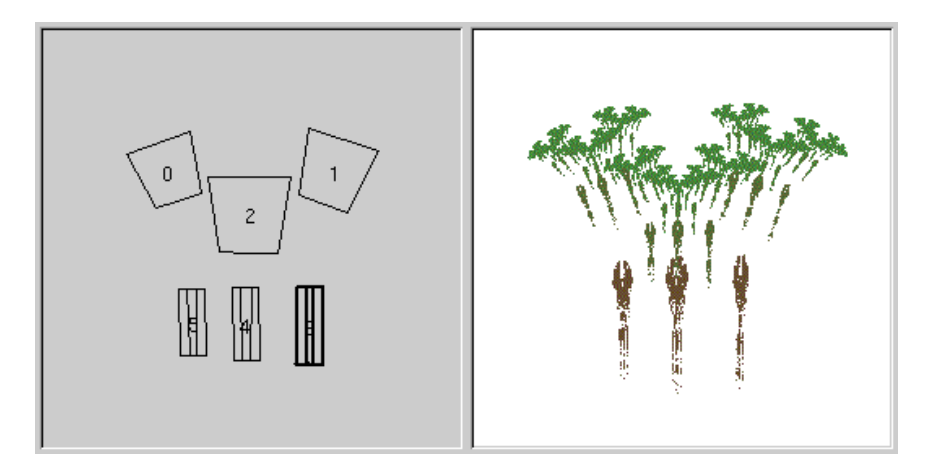

O Page précédente

Sommaire

<span id="page-5-0"></span>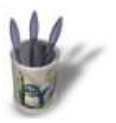

#### **E t a p e 5 :**

L'assemblage du tronc est l' étape qui [demandera l](#page-0-0)[e p](#page-1-0)[lus](#page-2-0) [d'](#page-3-0)[ast](#page-4-0)uc[es](#page-6-0) [− U](#page-7-0)[n](#page-8-0) [tron](#page-9-0)c d' arbre n'étant pas très "fractal" nous allons devoir nous satisfaire d'un résultat imparfait. Sélectionnez un des éléments marron (Le plus large fera le mieux l'affaire), faites le pivoter de 180°, et déplacez le pour qu'il touche au milieu, le bas de la fenêtre. Déplacez maintenant un des autres éléments pour qu'il touche le premier en étant placé juste au−dessus. (Ne faites pas pivoter celui−ci). Faites la même chose avec la 3ème partie du tronc. A ce stade, il vous est possible de déplacer certains éléments jusqu'à ce que vous obteniez un tronc raisonnablement uniforme, mais ne perdez pas trop de temps ici – comme je l'ai dit la perfection est impossible. (Vous pourrez toujours le retoucher plus tard avec un outil de dessin).

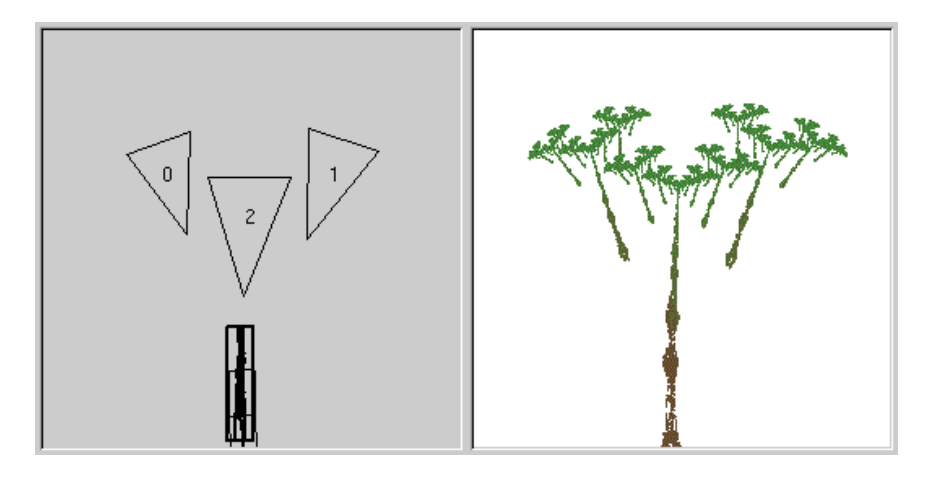

O Page précédente

Sommaire

<span id="page-6-0"></span>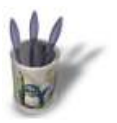

#### **E t a p e 6 :**

Assemblage du sommet : faites pivote[r, changez l'é](#page-0-0)[ch](#page-1-0)[ell](#page-2-0)[e e](#page-3-0)[t d](#page-4-0)[épl](#page-5-0)ac[ez](#page-7-0) [les](#page-8-0) [élé](#page-9-0)ments qui constituent le sommet de l'arbre jusqu'à ce que les branches touchent le tronc. Egalement, à ce stade, sélectionnez chaque élément du sommet de l'arbre et changez légèrement sa couleur. (Cliquez sur le bouton dans la ligne du haut sous "Color transformation" pour faire apparaître un sélecteur de couleur.) Faites en sorte que les parties extérieures du sommet soit d'un vert plus clair que les parties intérieures.

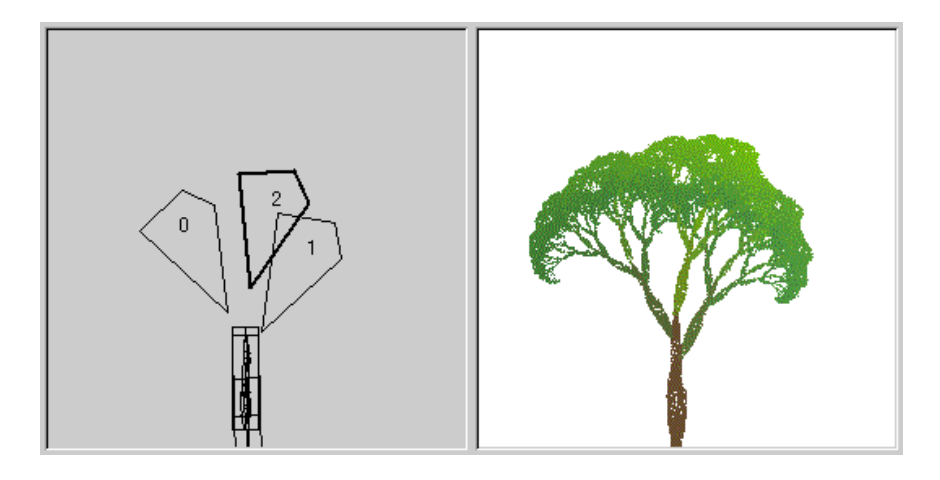

O Page précédente

Sommaire

<span id="page-7-0"></span>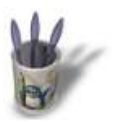

# **E t a p e 7 :**

La base de l'arbre est maintenant ter[minée. Clique](#page-0-0)[z s](#page-1-0)[ur "](#page-2-0)[Ok](#page-3-0)[" p](#page-4-0)[ou](#page-5-0)[r ef](#page-6-0)fe[ctu](#page-8-0)[er l](#page-9-0)e rendu et retourner à Gimp. Si vous n'êtes pas satisfait vous pouvez retourner sous IfsCompose pour essayer d'autres règlages − mais rapellez vous, la perfection est impossible ici, et souvent le premier essai est le meilleur.

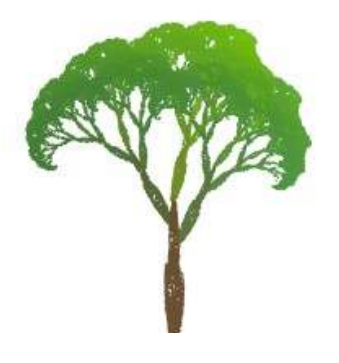

O Page précédente

Sommaire

<span id="page-8-0"></span>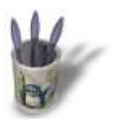

#### **E t a p e 8 :**

Nous allons maintenant ajouter quelq[ues fleurs. Cr](#page-0-0)[ée](#page-1-0)[z u](#page-2-0)[n n](#page-3-0)[ou](#page-4-0)[ve](#page-5-0)[au](#page-6-0) [calq](#page-7-0)u[e tra](#page-9-0)nsparent. Repassez à IfsCompose. Effacez le tronc. (Cliquez sur chaque éléments et cliquez sur "Delete"). Maintenant sélectionnez chaque partie du sommet et modifiez sa couleur en nuances de rose et de blanc. faites "ctrl A" pour sélectionnez tous les éléments et utilisez "Rotate/Scale" pour les élargir légèrement. Cliquez sur "Render Options" pour visualiser la boite de dialogue où vous réduirez le "radius" à 0.3 et le nombre d'itérations de 1/10 èm de sa valeur initiale. Cliquez sur ok pour le rendu.

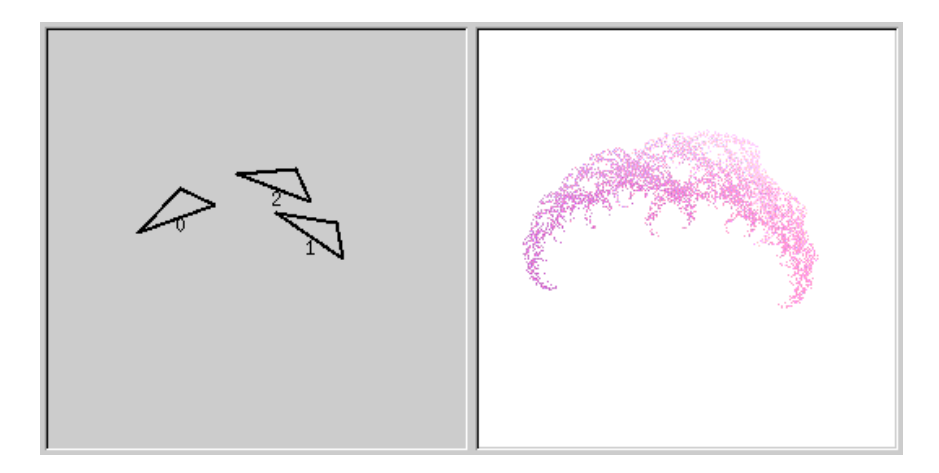

O Page précédente

Sommaire

<span id="page-9-0"></span>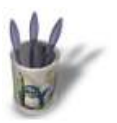

#### **E t a p e 9 :**

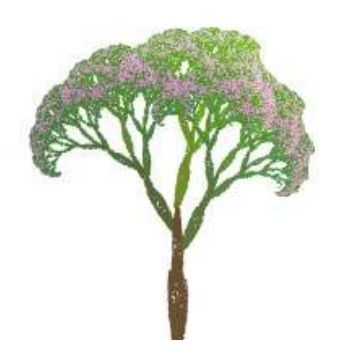

Si les fleurs ne se superpose pas correctement , vous pouvez retourner sous IfsCompose, faire des modifications et essayer à nouveau. Voilà, nous en avons donc terminé avec les fractales.

Touche finale : recadrez l'image si nécessaire. Dans la boite de dialogue "calques", sélectionnez le calque "fond". Utilisez un bleu foncé comme couleur de fond et un bleu clair pour le premier plan. Sélectionnez l'outil dégradé, et appliquez l'outil du haut vers le bas de l'image, pour faire un fond ressemblant à un ciel. si vous voulez vous pouvez faire ici quelques retouche sur le tronc.

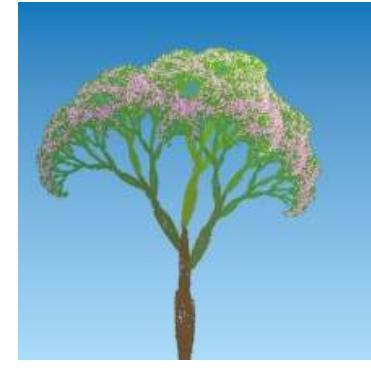

**O Page précédente** 

Sommaire